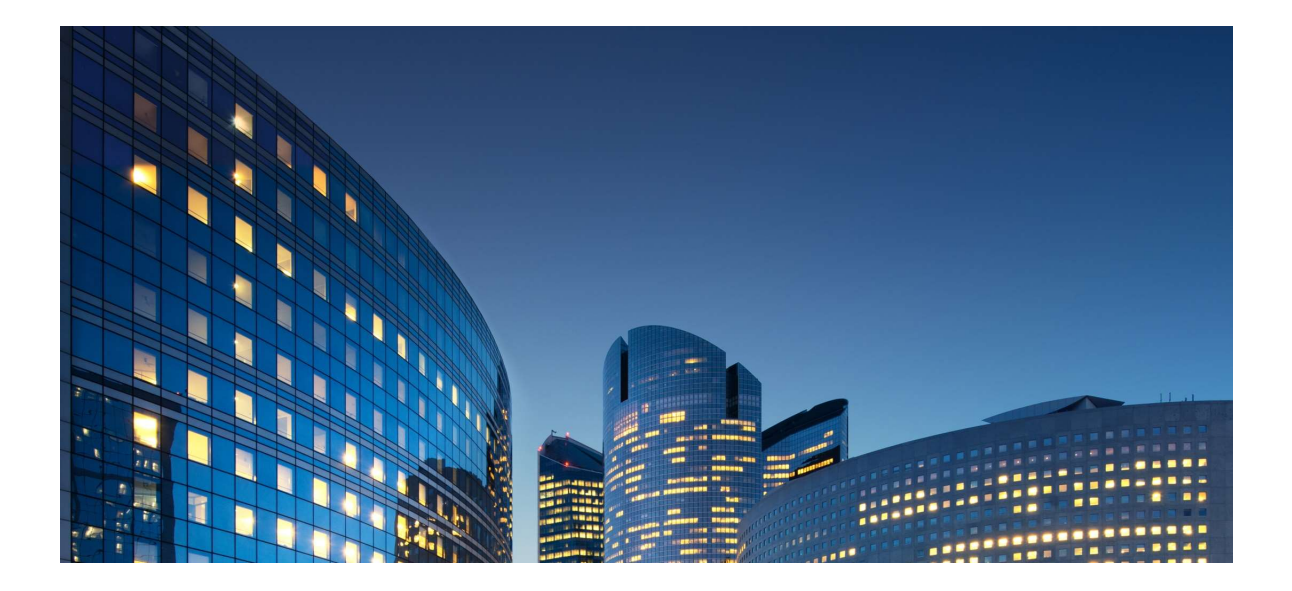

# Portal Oracle12 iSupplier Guía externa del usuario Envíos

## Última actualización: 10/01/2019

#### Objetivos del Capítulo:

Obtén información sobre las funciones de iSupplier que pueden ayudarte a gestionar tus envíos y entregas Obtén información sobre cómo realizar un seguimiento de la información de recibos y devoluciones

Tareas del capítulo: Ver horarios de entrega Ver recibos Ver devoluciones Ver recibos vencidos

Tiempo estimado de la lección: 15 minutos

iSupplier Portal le permite ver información relacionada con los envíos, incluida la información de recepción y devolución. Además, puede utilizar las funciones de iSupplier Portal para realizar un seguimiento de sus próximasentregas.

## Ver horarios de entrega

#### Responsabilidad: Daikin iSupplier Usuario

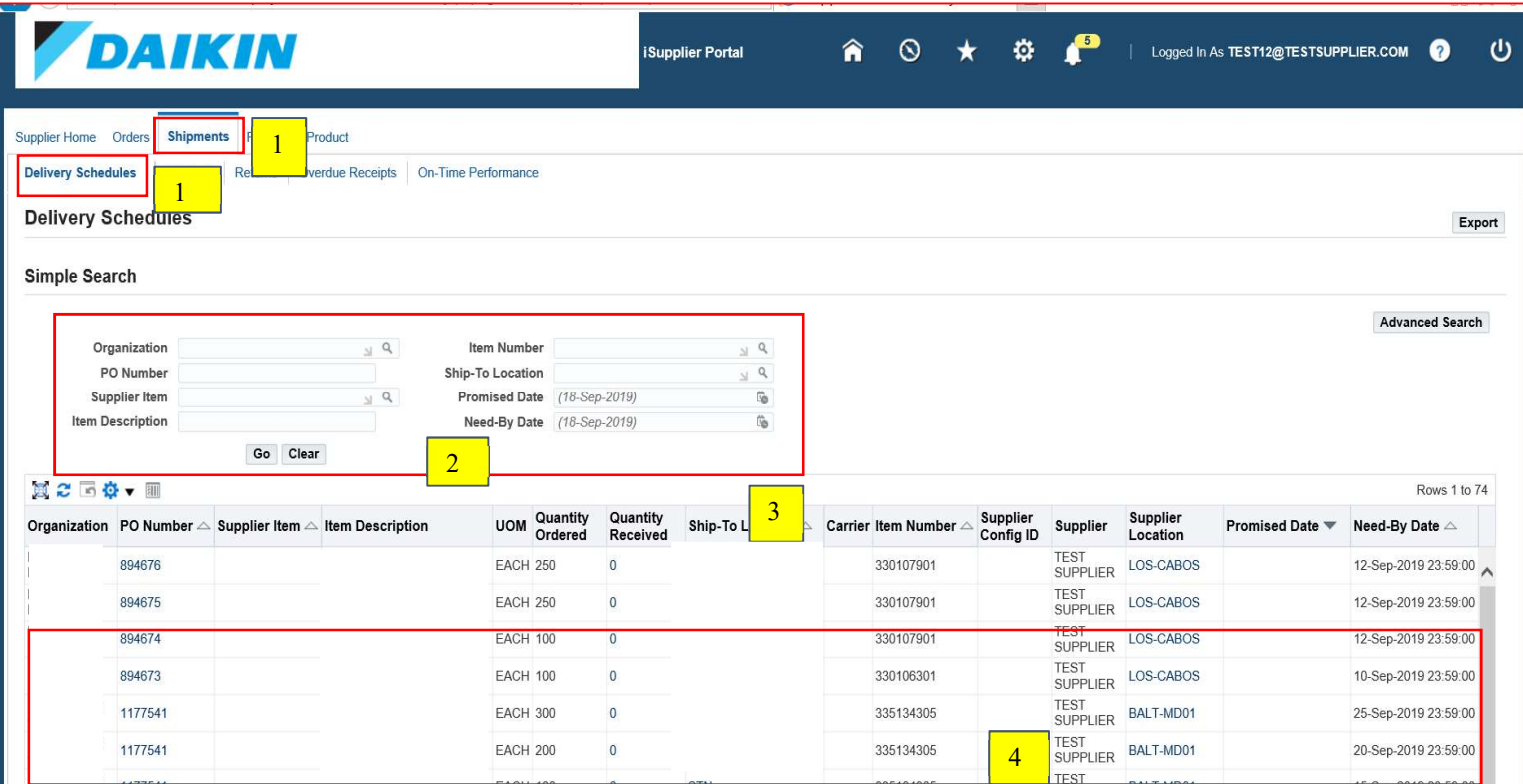

Utilice la página Programaciones de entrega para determinar fácilmente las entregas que deben programarse y las entregas vencidas.

1) Haga clic en la pestaña Envíos y, a continuación, haga clic en Programaciones de entrega en la barra de tareas azul debajo de las pestañas, consulte 1 arriba.

La página de búsqueda Programaciones de entrega se muestra como se muestra arriba.

2) Introduzca sus criterios de búsqueda y haga clic en Ir, consulte 2 arriba. Deje los campos de búsqueda en blanco para mostrar todos los elementos. La lista de resultados muestra los equipos que no están completamente recibidos y que coinciden con los criterios especificados.

NOTA: Haga clic en el icono Lupa para buscar los valores que desea introducir en un campo.

- 3) Haga clic en un encabezado de columna elevado para ordenar por la información de la columna, consulte 3 arriba. Vuelva a hacer clic en el encabezado de columna para invertir el criterio de ordenación de ascendente (A-Z) a descendente (Z-A).
- 4) Haga clic en los vínculos Número de pedido, Cantidad recibida y Envío a ubicación para ver más detalles, consulte 4 arriba.

Si hace clic en el vínculo Cantidad recibida, las Transacciones de recepción se muestran como se muestra a continuación.

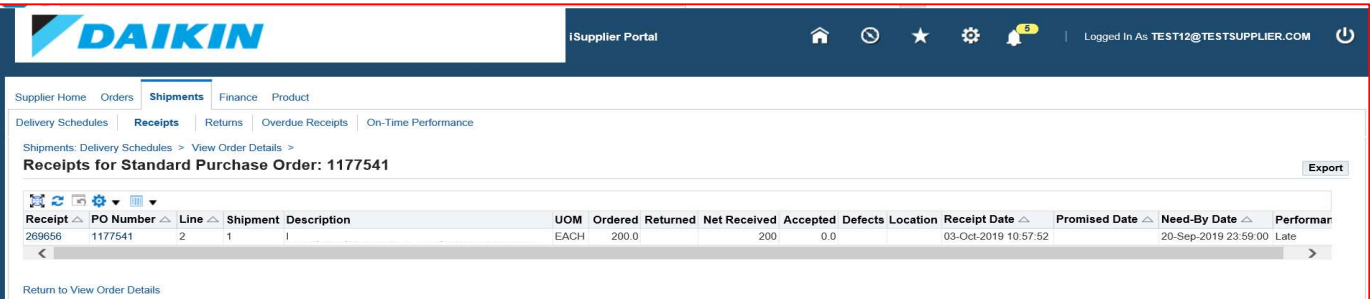

## Ver recibos

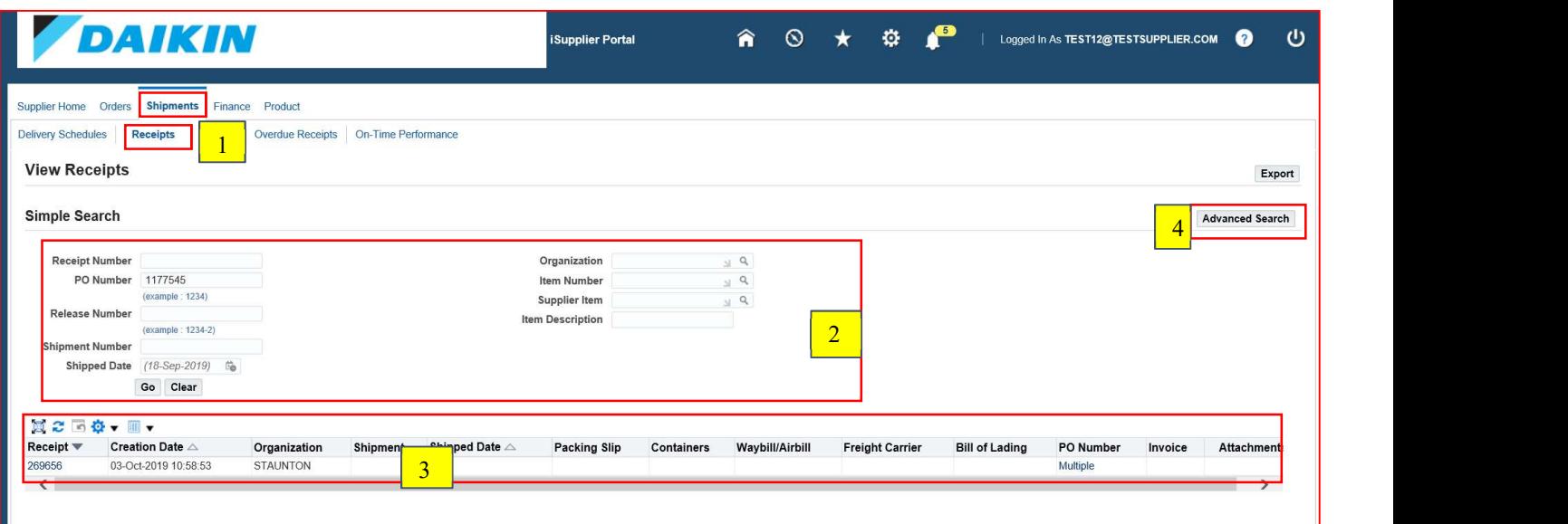

La página Transacciones de recibos proporciona una vista histórica de todas las recepciones que se han registrado para los bienes y servicios que ha entregado.

1) Haga clic en la pestaña Envíos y, a continuación, haga clic en Recibos en la barra de tareas azul, consulte 1 arriba.

La página de búsqueda Transacciones de recibos se muestra como se muestra.

2) Introduzca sus criterios de búsqueda y, a continuación, haga clic en Ir, consulte 2 arriba. Haga clic en la lupa para buscar y seleccionar un valor. Deje los campos de búsqueda en blanco para mostrar todos los elementos.

La lista de resultados muestra los equipos para los que existen recepciones y que coinciden con los criterios introducidos.

3) Haga clic en un vínculo Número de recibo o Número de pedido para ver más detalles, consulte 3 arriba.

Si hace clic en un número de recibo, las transacciones de recepción se muestran como se muestra a continuación.

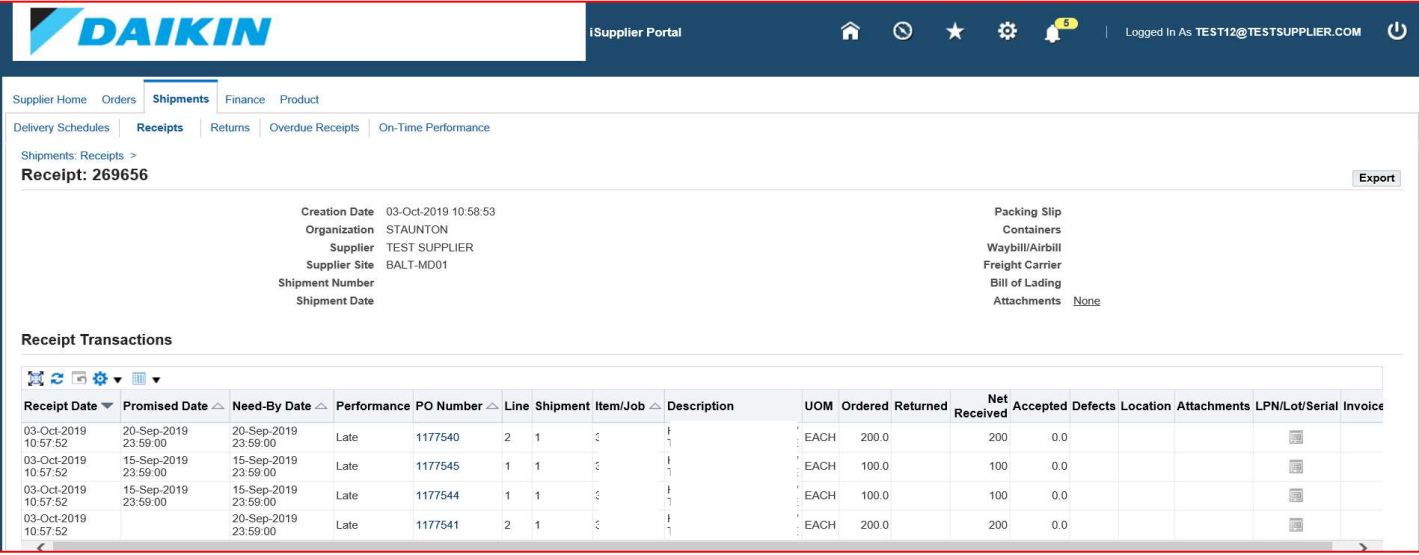

Otra forma de buscar recibos:

1. Haga clic en el botón Búsqueda avanzada, consulte 4 arriba. 2. Ingrese los criterios de búsqueda y luego haga clic Go.

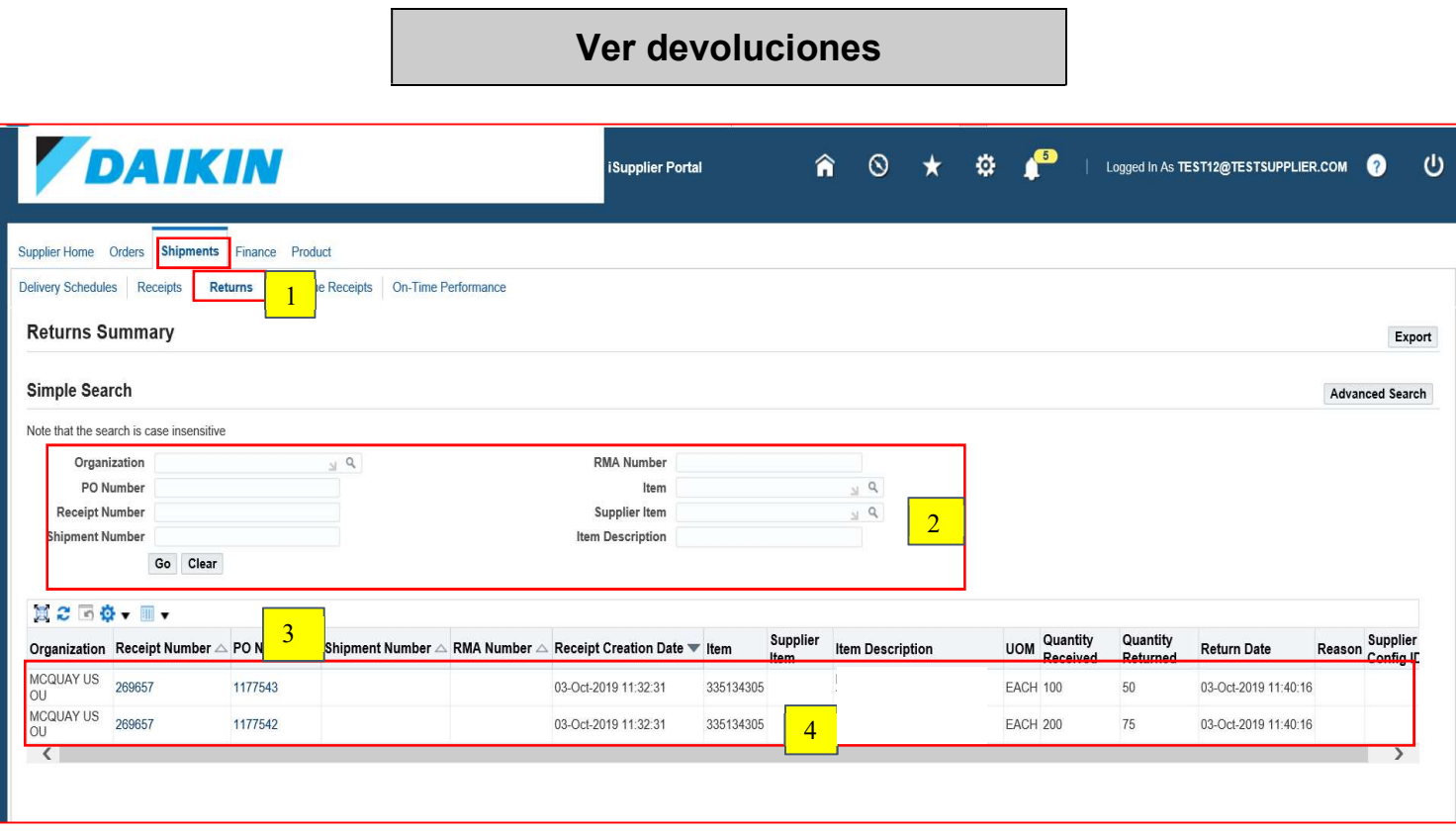

La página Resumen de *devoluciones* le permite ver el historial de devoluciones, las causas de las mercancías devueltas por DAAy los resultados de inspección de un envío. La lista de resultados incluye detalles como la cantidad recibida, la cantidad devuelta y un motivo de devolución.

Botón Exportar: Utilice este botón para exportar la información mostrada actualmente a una hoja de cálculo.

1) Haga clic en la pestaña Envíos y, a continuación, haga clic en Devoluciones en la barra de tareas azul debajo de las pestañas, consulte 1 arriba.

La página de búsqueda Resumen de devoluciones se muestra como se muestra arriba.

2) Introduzca sus criterios de búsqueda y haga clic en Ir, consulte 2 arriba.

La lista de resultados muestra los equipos para los que existen devoluciones y que coinciden con los criterios especificados.

NOTA: Utilice el icono de lupa si desea buscar valores para introducir en un campo. Deje los campos de búsqueda en blanco para mostrar todos los elementos.

- 3) Haga clic en un encabezado de columna elevado, consulte 3 arriba, para ordenar por la información de la columna. Vuelva a hacer clic en el encabezado de columna para invertir el criterio de ordenación de ascendente (A-Z) a descendente (Z-A).
- 4) Haga clic en los vínculos Número de recibo y Número de pedido para ver más detalles, consulte 4 arriba.

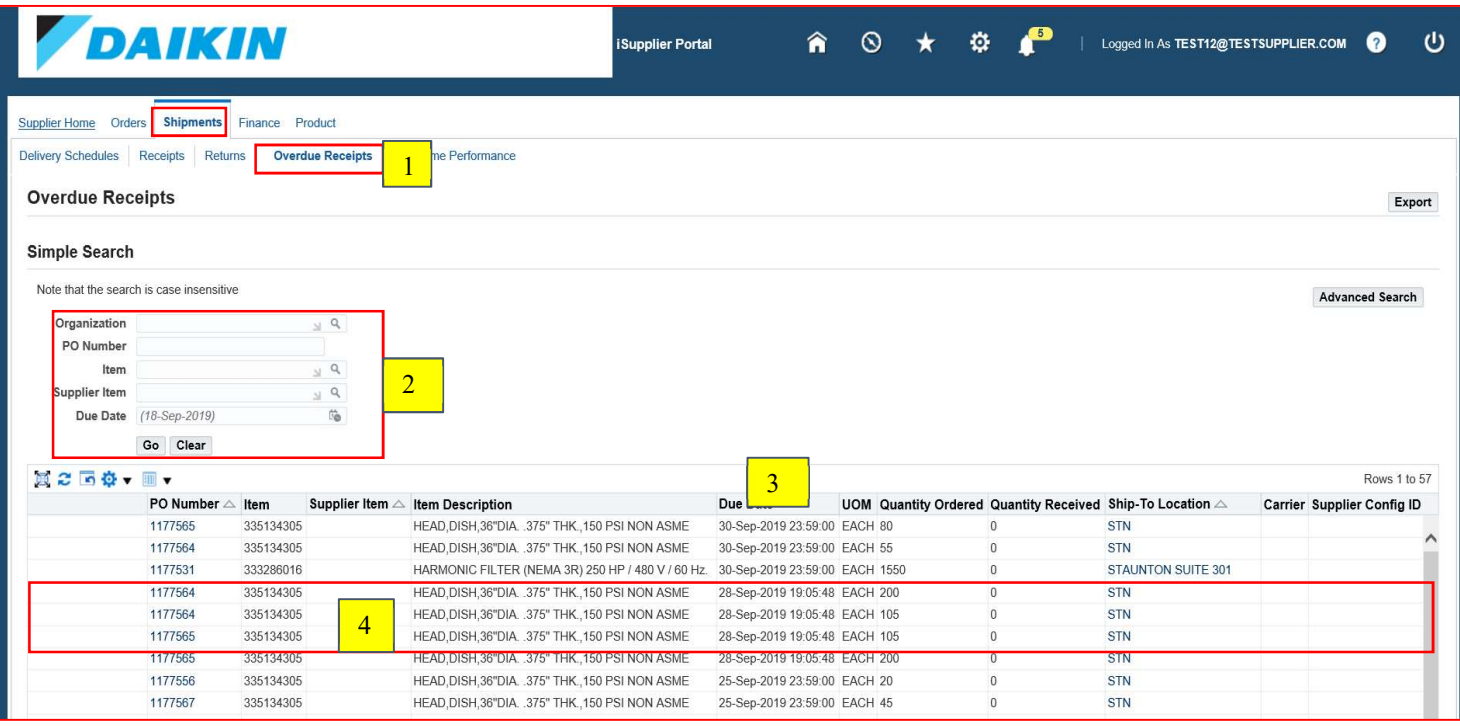

La página Recibos vencidos le permite ver los detalles asociados con los envíos para los que aún no se han introducido recibos.

Botón Exportar: Utilice este botón para exportar la información que se muestra actualmente a una hoja de cálculo.

- 1) Haga clic en la pestaña Envíos y, a continuación, haga clic en Recibos vencidos en la barra de tareas azul debajo de las pestañas, consulte 1 arriba.
	- La página de búsqueda Recibos vencidos se muestra como se muestra arriba.
- 2) Introduzca sus criterios de búsqueda y haga clic en Ir, consulte 2 arriba. Consulte la Lección 1- 5 para obtener más información sobre cómo introducir criterios de búsqueda.

La lista de resultados muestra los equipos para los que existen devoluciones y que coinciden con los criterios especificados.

NOTA: Utilice el icono de lupa si desea buscar valores para introducir en un campo. Deje los camposde búsqueda en blanco para mostrar todos los elementos.

- 3) Haga clic en un encabezado de columna elevado, consulte 3 arriba, para ordenar por la información de la columna. Vuelva a hacer clic en el encabezado de columna para invertir el criterio de ordenación, por ejemplo, de ascendente (A-Z) a descendente (Z-A).
- 4) Haga clic en los vínculos Número de pedido, Ubicación de envío y Comprador para ver más detalles, consulte 4 arriba.